# EE466 ASIC & Digital Systems

**HSPICE** 

Dae Hyun Kim daehyun@eecs.wsu.edu

## **Overview**

HSPICE is a SPICE software for transistor-level circuit analysis.

#### **How to Run HSPICE**

- Run the following command:
  - Log in to an EECS server. (use ssh1.eecs.wsu.edu or ssh2.eecs.wsu.edu or ssh3.eecs.wsu.edu or ssh4.eecs.wsu.edu or Go to EME205 and work in the lab.)
  - Download the following file and unzip it:
    - http://eecs.wsu.edu/~daehyun/teaching/2017\_EE466/labs/hspice\_tutorial.zip
    - unzip hspice\_tutorial.zip
  - To run HSpice, you should run the following commands (you should run it whenever you log in)
    - source ictools\_generic.sh
    - source synopsys.sh
  - If you are using cshell, run "bash" first and then source the above files
- Run HSPICE:
  - > hspice <file\_name>
- Run WaveView:

# **Library Files**

- You will see the following files:
  - 45nm\_PTM\_HP\_v2.1.pm
    - 45nm transistor models for SPICE
  - inv.sp
    - An HSPICE netlist for an inverter
  - nand2.sp
    - An HSPICE netlist for a two-input Nand gate

### **SPICE Netlist**

- Open inv.sp in a text editor and see the contents.
- There are comments, so it won't be too hard to understand the netlist.

#### Run HSPICE

- Perform HSPICE simulation for the inverter as follows:
  - > hspice inv.sp
- If the simulation is successful, you will see the following message:
  - \*\*\*\* hspice job concluded
- If something is wrong, you should debug it.

#### Run WV

- Once the simulation is done, HSPICE generates some output files.
- Let's open the waveform.
  - > wv inv.tr0
- Then, click "D0:inv.tr0" and click "toplevel". You will see some signals in the bottom.

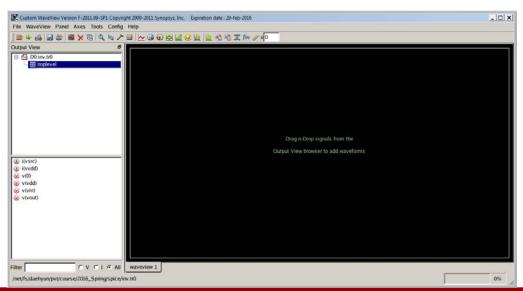

#### Run WV

- Double-click
  - v(vin)
  - v(vout)

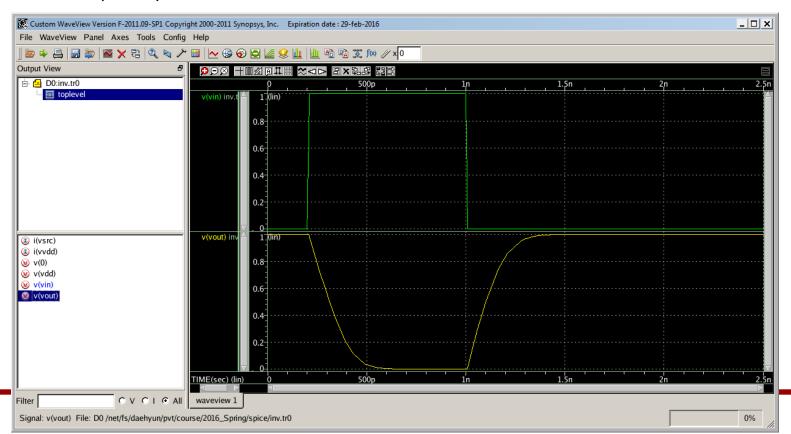

#### **How to Measure**

- Click the "ruler" icon (Measurement Tool) in the icon bar.
- Choose "Rise/Fall Time" and set H(%) to 90.00 and L(%) to 10.00.

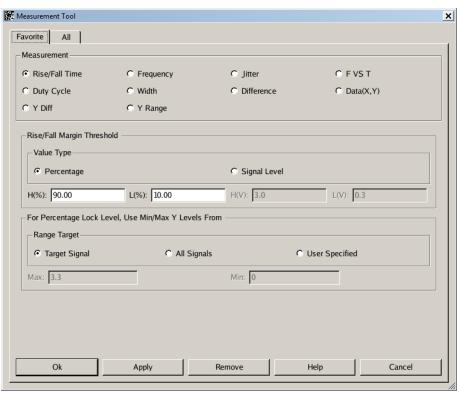

#### **How to Measure**

 Click OK. Drag and drop the measurement icon to measure the fall time. You can measure the rise time in the same way.

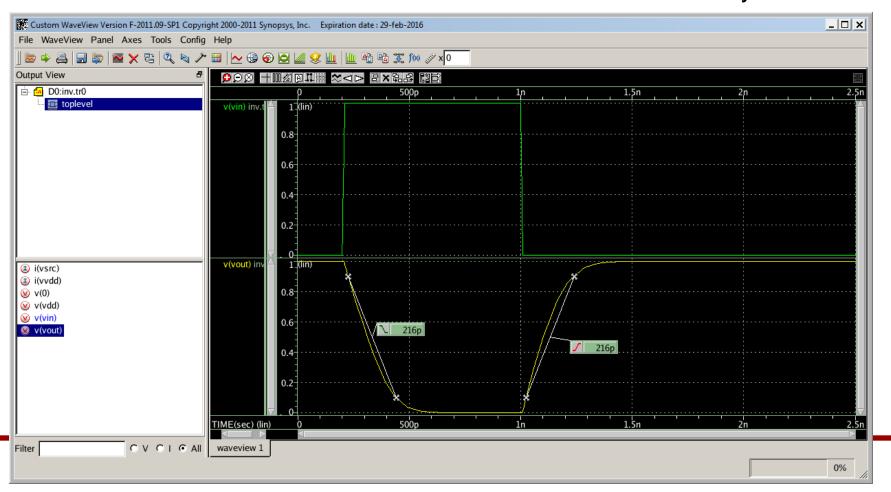